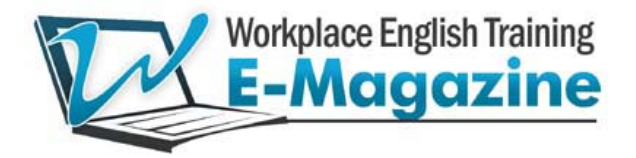

# HR TRACKING STATISTICS USER GUIDE

## *Front End – For HR/Training Coordinators*

The login screen to the HR Tracking is located at the bottom of the 'Welcome' page:

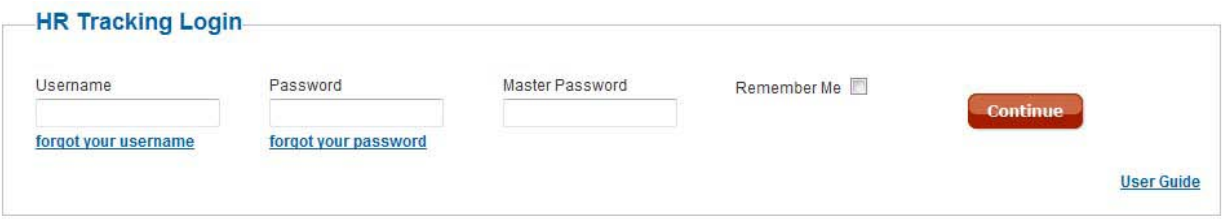

Note: Clients will be supplied with their login details at the start of their company's subscription.

**Main stats page:** (after you login, details of your staff's usage will be displayed)

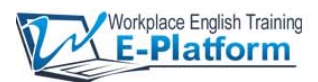

Hello ! language Logout

### **HR Tracking Statistics** Export to Excel Export all

Date time selection

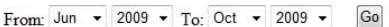

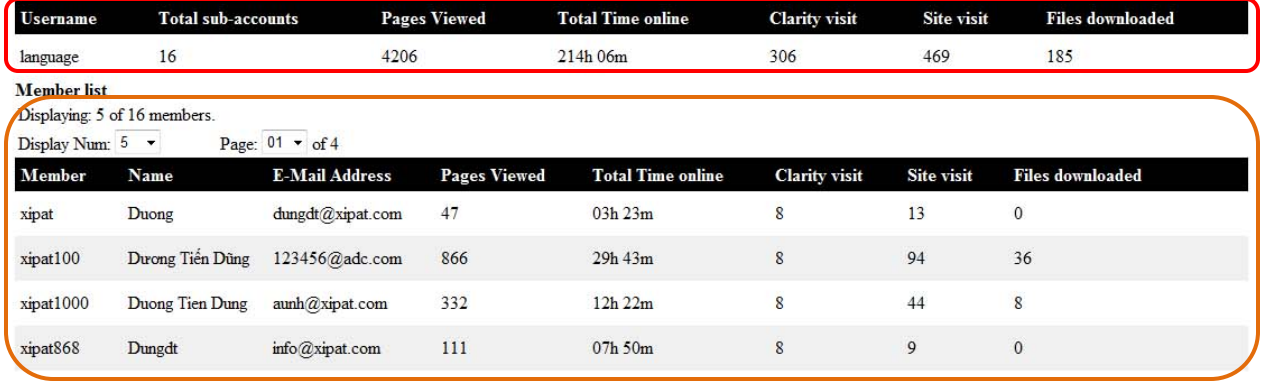

#### **Stats Summary**

The first block of data, highlighted in red, will give you the number of individual sub-accounts set up by your staff, and a summary of your staff's combined usage.

#### **Stats for Individual Sub-Accounts**

The second block of data, highlighted in organge, will give detailed usage statistics for each sub-account, including the number of pages viewed, the total time online, the number of Clarity (interactive exercises) visits, the number of site visits and the number of files downloaded. You can display between 5 and 50 sub-accounts on a single page by selecting the Display Num drop-down list. You can also jump to different page numbers by choosing a page number from the drop-down list.

#### **Stats Date Range**

Under 'Date time selection' you can create a date range for the statistics you want to display. Note that we recommend that you do not create a date range of longer than 3 months as it may take the system a long time to fetch the data.

#### **Export Stats to Excel**

Click the 'Export to Excel' button to export the stats on the page you're displaying to an Excel file. If you tick the 'Export All' tick box before clicking the 'Export to Excel' button, the stats of all sub-accounts will be exported to an Excel file.

#### **Logout**

When you have finished viewing the stats, click on the 'Logout' button in the top right corner of the page. This will take you back to the 'Welcome' page.